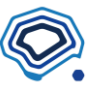

# **1 インストール**

すでにインストールしている人は2ワークスペース作成から始めてください。

# **1.1 無償トライアルの申込**

MENOU のホームページ [\(https://menou.co.jp\)](https://menou.co.jp/) にアクセスします。

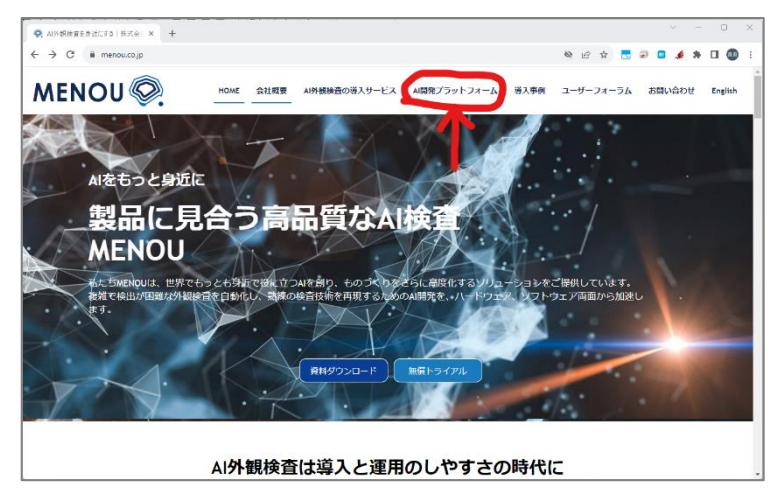

メニューから「AI 開発プラットフォーム」をクリックし、無償トライアルというボタンを押します。

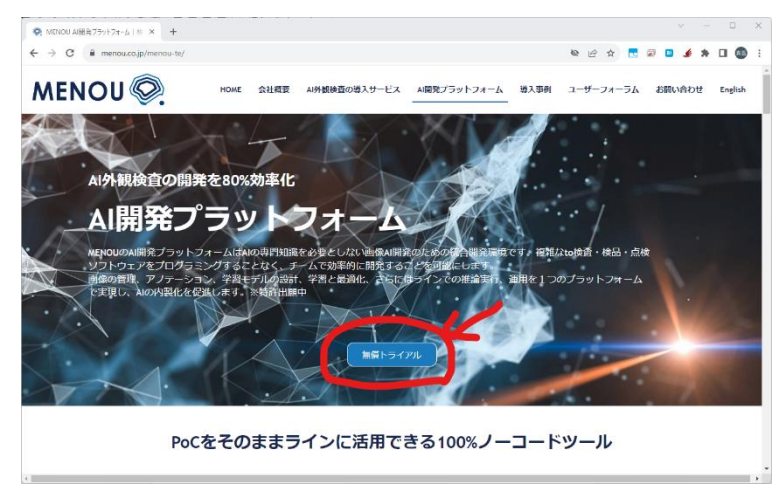

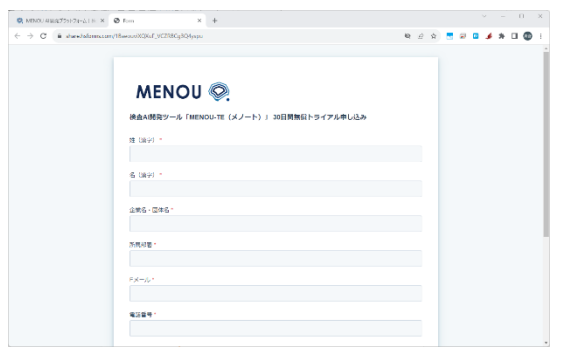

フォームが表示されますので、必要事項を記入して送信!

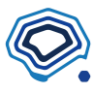

自動 BOT を排除するための CAPCHA などありますが、ご協力お願いします。 トライアルの申込が完了しましたら、メールでライセンスのご連絡が届きますので、少しお待ちく ださい。

# **1.2 ダウンロード**

メールでリンクが送られてきたら、利用規約をお読みの上、検査 AI 開発ツール「MENOU-TE」のダ ウンロードボタンを押します。

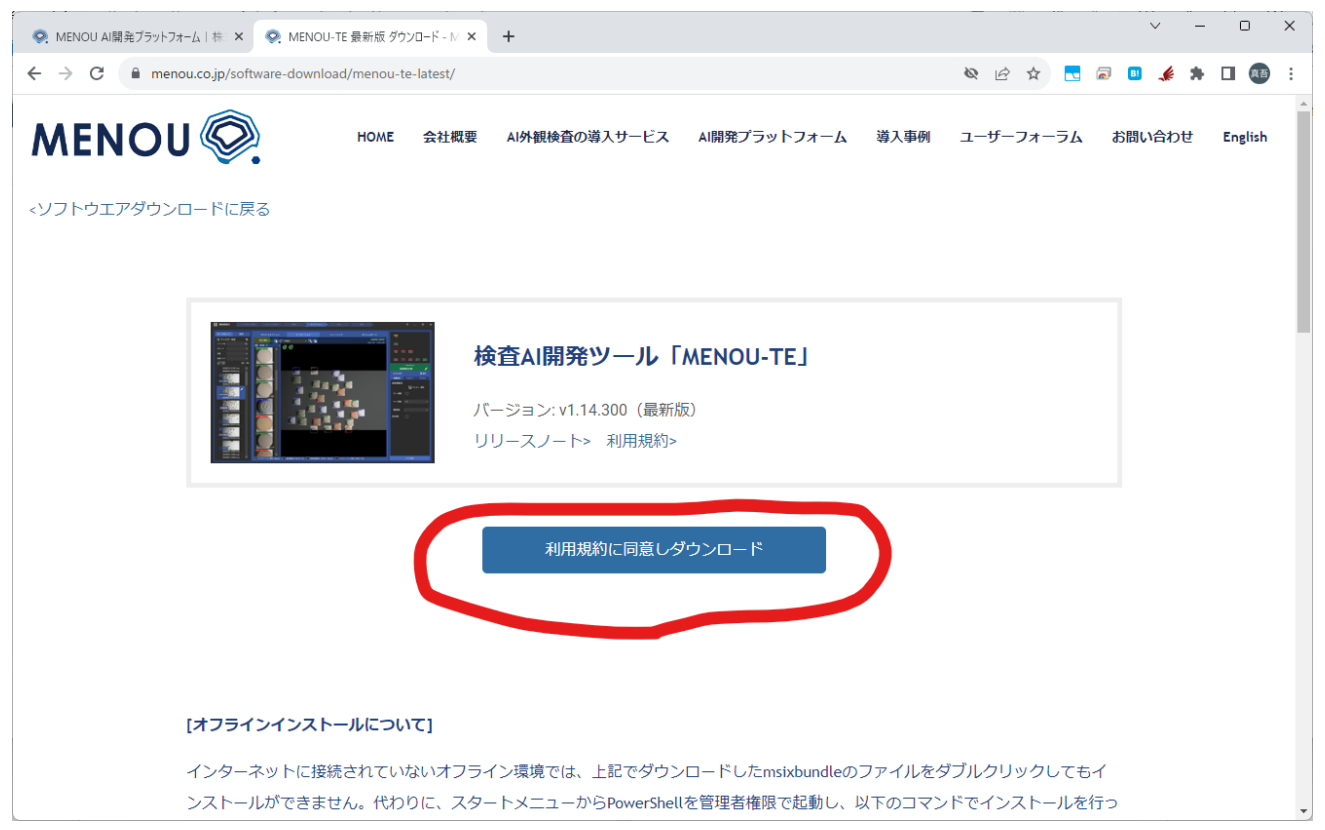

クリックすると、ほどなくダウンロードが開始され、ダウンロードフォルダに MENOU.Menou-TE. 〇〇〇〇〇〇〇.msixbundle みたいなファイル名のファイルが出来ています(○○部分にはバージ ョン名などが含まれます)。

こちらをダブルクリックすると、インストールが開始されます。

インストールはほどなく完了しますので、新しくできたアイコンをダブルクリックし、起動します。 アイコンが見つからない場合、Windows の虫眼鏡 をクリックし、「MENOU-TE」と打ち込んで みると、検索結果に表れるはずです。

# **1.3 初回起動**

MENOU-TE を初めて起動したときや、バージョンアップ後の起動時には、アップデートが必要とな ることがあります。指示にしたがって、最新の状態へとパッケージを更新します。

# **2 ワークスペースの作成**

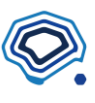

「ワークスペース」とは、AI 検査を開発し実行するまでに必要なデータを保管する場所です。AI 検 査の開発には「元の画像」が必要ですが、これを元に「アノテーションされた画像」も必要です。さ らに、「タスクコネクション(処理の流れ)」を指示することで「学習した結果」も得られます。

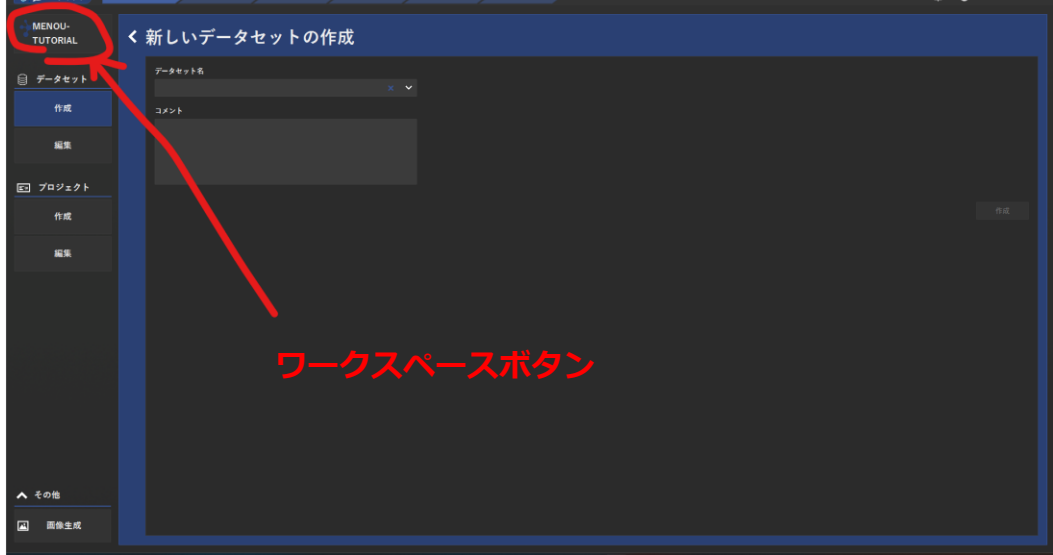

# **2.1 新規ワークスペース**

左上のワークスペースボタンをクリックします。

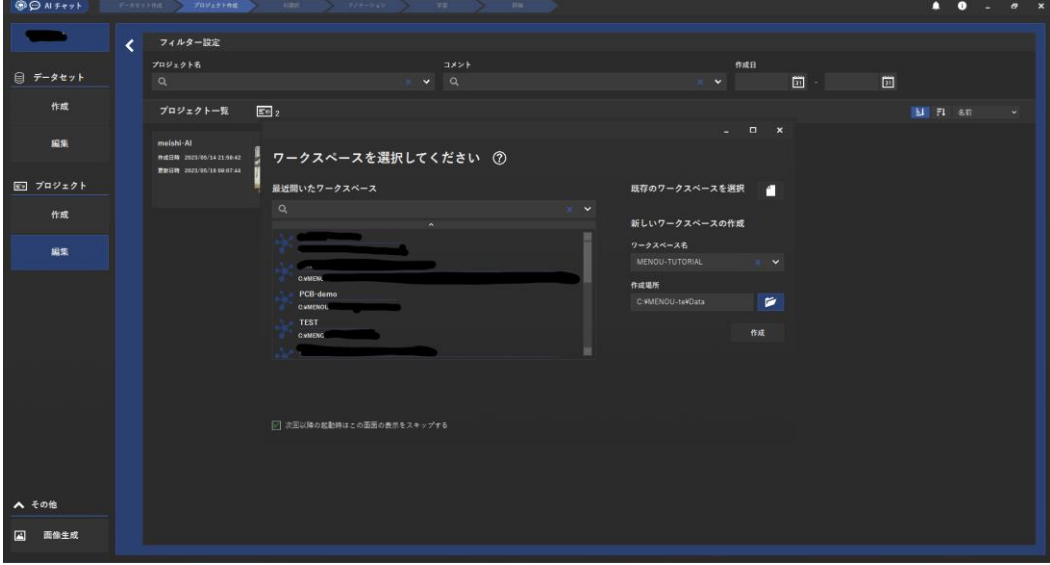

すると、ワークスペースの選択、または新規作成を選ぶポップアップが出ます。

右側の「新しいワークスペースの作成」欄にワークスペース名と作成場所を指定して「作成」ボタン をクリックしましょう。

すると、ワークスペースボタンが指定したワークスペース名に変わり、ワークスペースが作成され ました。

## **2.2 新規データセット**

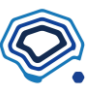

ワークスペースが作成されると、データセットを作成します。

「データセット」とは、AI で用いる画像データ群を指します。学習するデータを複数分けたいとき には複数作成しますが、慣れるまでは1つのワークスペースに1つのデータセットがあれば十分で す。

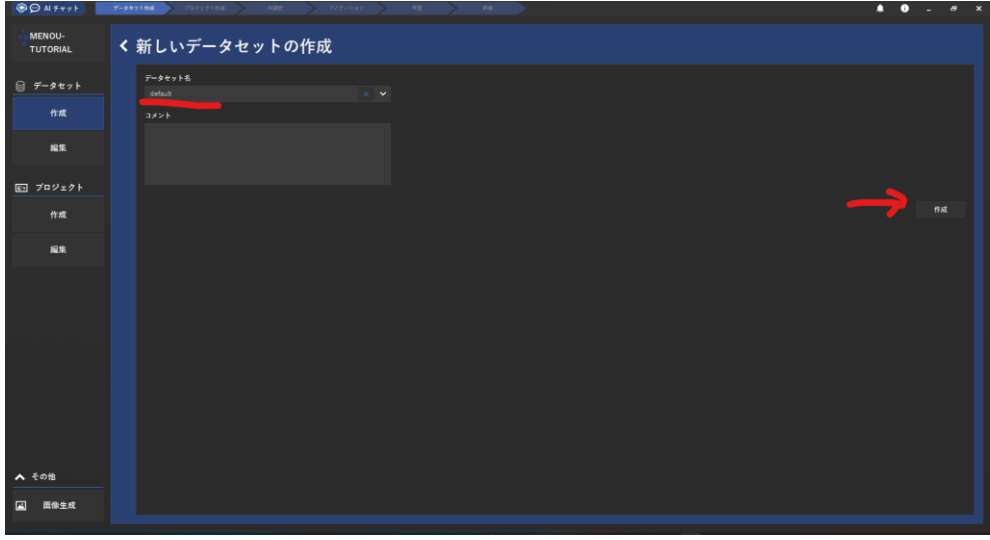

新規のワークスペースを作成すると「新しいデータセットの作成」という画面になります。 新しくデータセットを作成する場合、データセット名を入力し、「作成」ボタンをクリックします。 作成されると、画像ファイルを指定する画面に変わります。

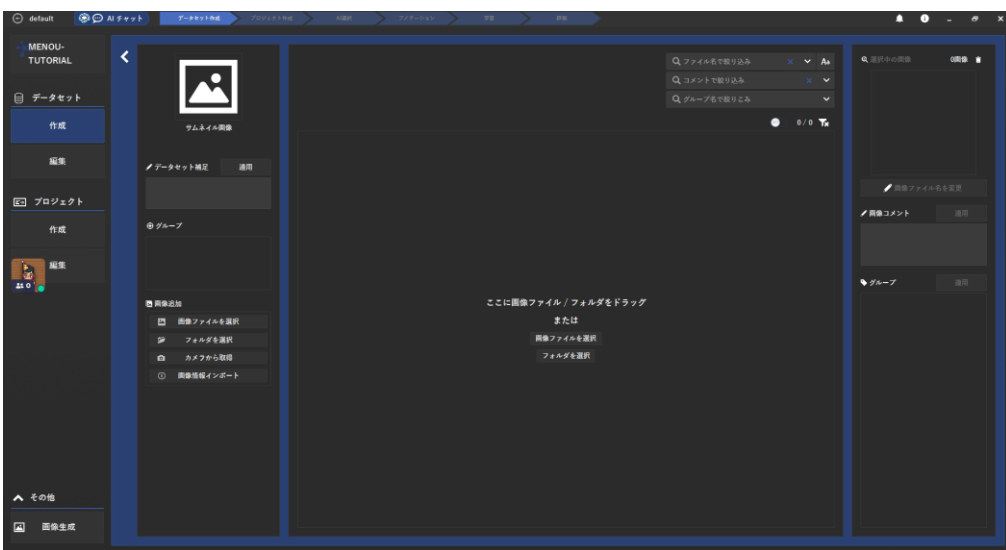

# **2.3 画像インポート**

ここで、AI 検査を行いたい画像を MENOU-TE にインポートします。「フォルダを選択」してもよい ですが、複数選択してドラッグするのが簡単です。

こちら[のリンク\(https://menou.co.jp/wp-content/uploads/2022/06/menou\\_logos.zip\)か](リンク(https:/menou.co.jp/wp-content/uploads/2022/06/menou_logos.zip))ら、使用

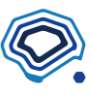

する画像をダウンロードしてください。ZIP ファイルで圧縮していますので、適宜解凍してお使いく ださい。

最初は 20 枚ほどのデータがあれば十分です。AI の精度を見ながら、追加のデータを取得すればよい のが MENOU-TE の良いところなので、ある程度の画像があればスタートできます。 ファイルをインポートすると、サムネイルが表示されます。

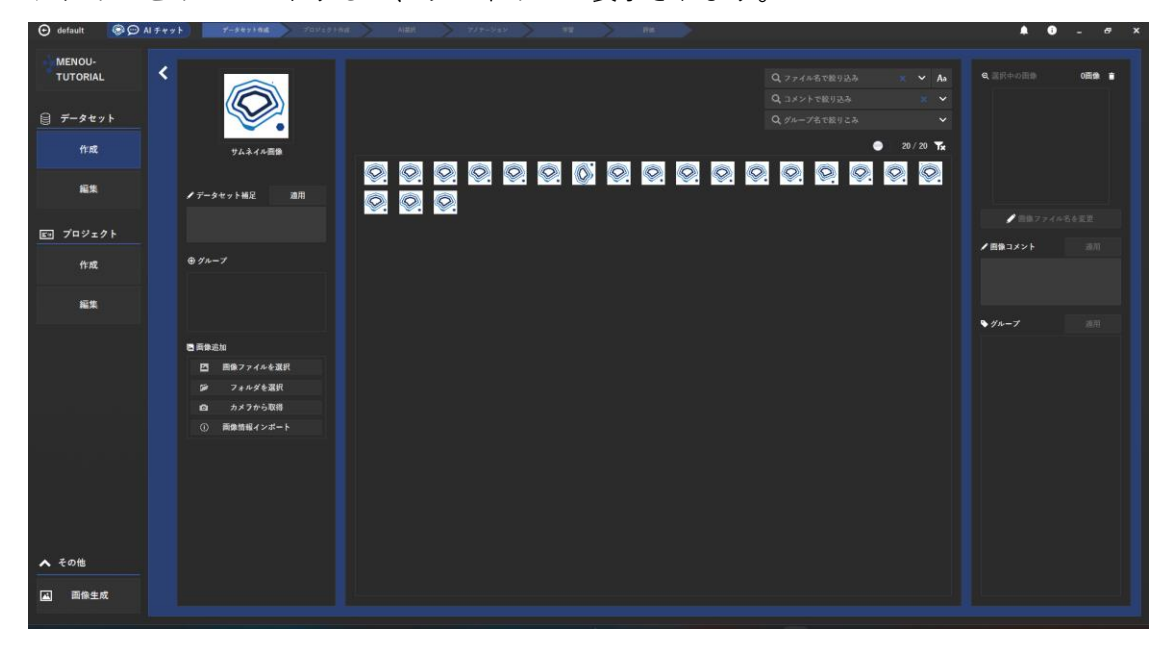

今回のサンプルでは、MENOU のロゴ画像を用います。

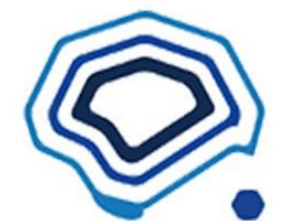

こちらは正常品。 ファイル名は GOOD から始まります。

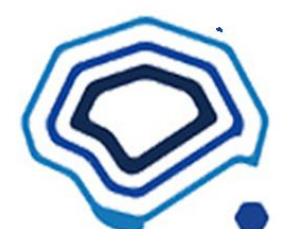

そして、こちらは右上にちょっとした異物に見立てた「染み」があります。

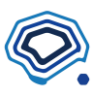

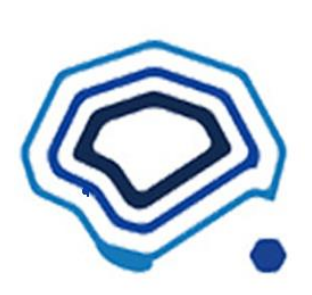

異物はどこにあるかわかりませんから、いろんなところにあります。 ファイル名に BAD をあらかじめ付けてあります。 このようにファイル名をあらかじめ付けておくと、どれが不良品なのか ファイルを開かなくてもわかります。

画像データのインポートが出来ましたら、プロジェクトを作成します。

# **2.4 プロジェクトの作成**

「プロジェクト」というのは、画像データから作成する AI を指します。プロジェクトの作成ボタン をクリックすると、「新しいプロジェクトの作成」という画面になります。

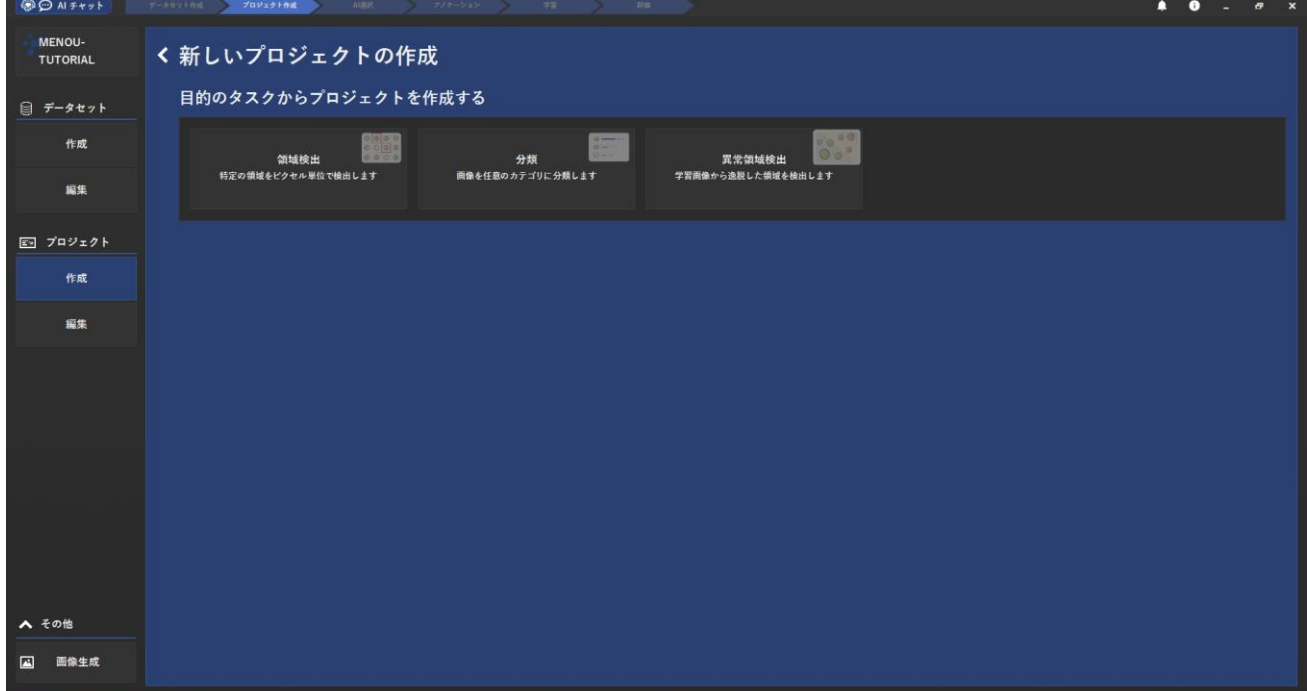

後から変えられますが、プロジェクトには3つの種類があります。

# ◆ **領域検出**

セグメンテーションとも呼びます。画像の中にある、特定の特徴を持つ「領域」を検出する AI をつ くることができます。

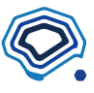

## ◆ **分類**

画像を分類するような AI をつくります。良品と不良品を単純に分けるときや、検査品目を分類し、 仕分ける AI をつくることができます。

## ◆ **異常領域検出**

別名「教師なし学習」です。良品のみを学習させ、著しく異常な画像を検出する AI をつくることが できます。

これらの3つの種類は、この後説明する「タスクコネクション」で組み合わせることができます。 今回のロゴのサンプルでは、まず「領域検出」で異物を発見することを行ってみます。

「領域検出」をクリックすると、「目的のタスクからプロジェクトを作成する」という画面になりま すので、そのまま「作成」ボタンを押します。

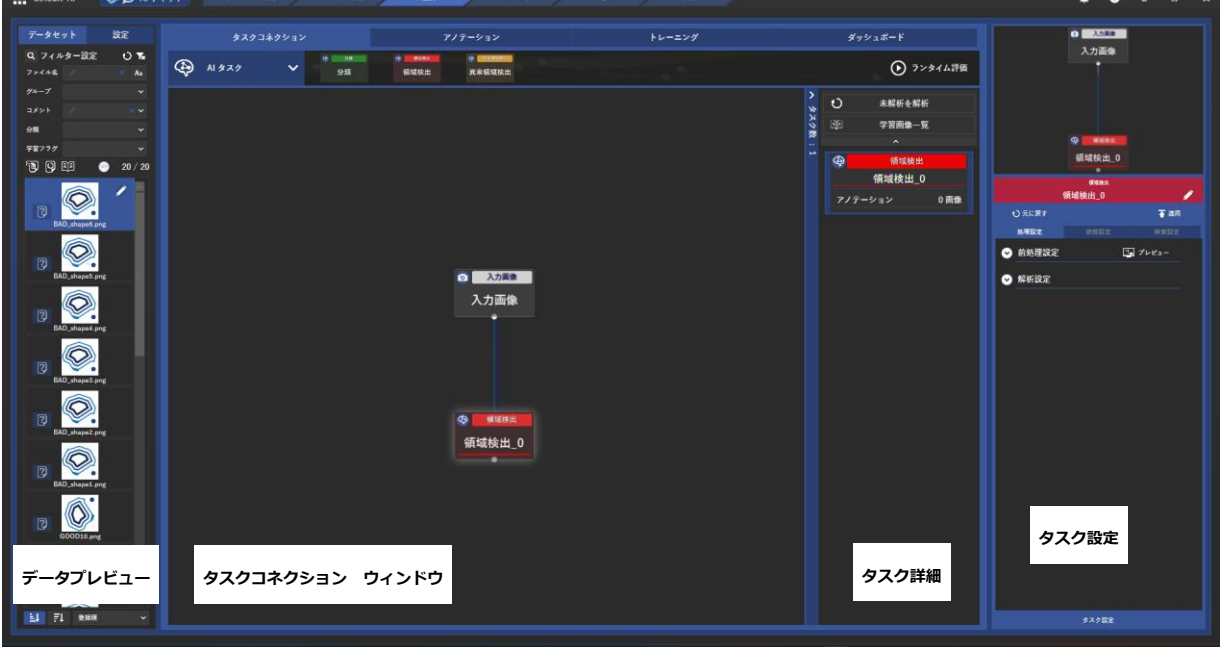

すると、このようにタスクコネクションの初期画面になります。 フローチャートを見ると、「入力画面」が「領域検出\_0」というタスクにつながっている様子がわか ります。

ここまでで、AI モデル作成の準備ができました。 いよいよ AI にデータを学習させ、推論できるようなモデルをつくるステップに進みます。

# **3 アノテーション**

「アノテーション」とは、別名ラベリングとか教示と呼ばれている作業です。簡単に言えば、AI に

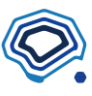

正解を教える作業です。今回の領域検出では、不具合となる異物領域をマーキングすることでアノ テーションを行います。

## **3.1 領域検出のアノテーション**

アノテーションを行う前に、AI タスクの名称を分かりやすくします。右側のタスク詳細の、「領域検 出0」と書かれた部分をクリックすると、タスク名を変更するポップアップが表示されます。 ここで、「異物発見」などと記載しておくことで、今後領域検出を複数作成しても混乱を減らせます。 タスク名を変えたら、タスクコネクション ウィンドウ内の領域検出タスクである「異物発見」をク リックします。

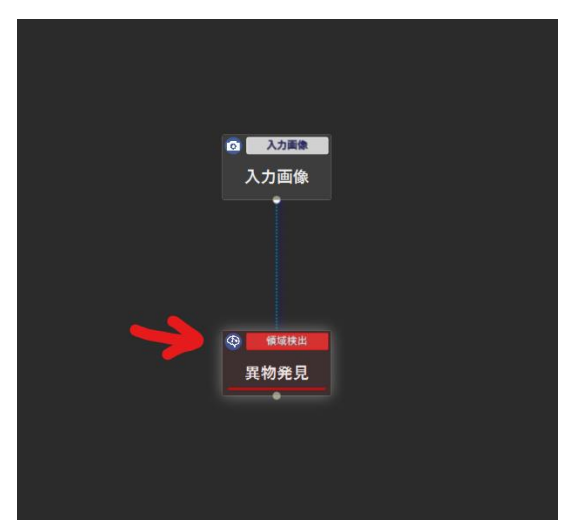

すると、画面が切り替わり、学習させる元画像が表示されます。

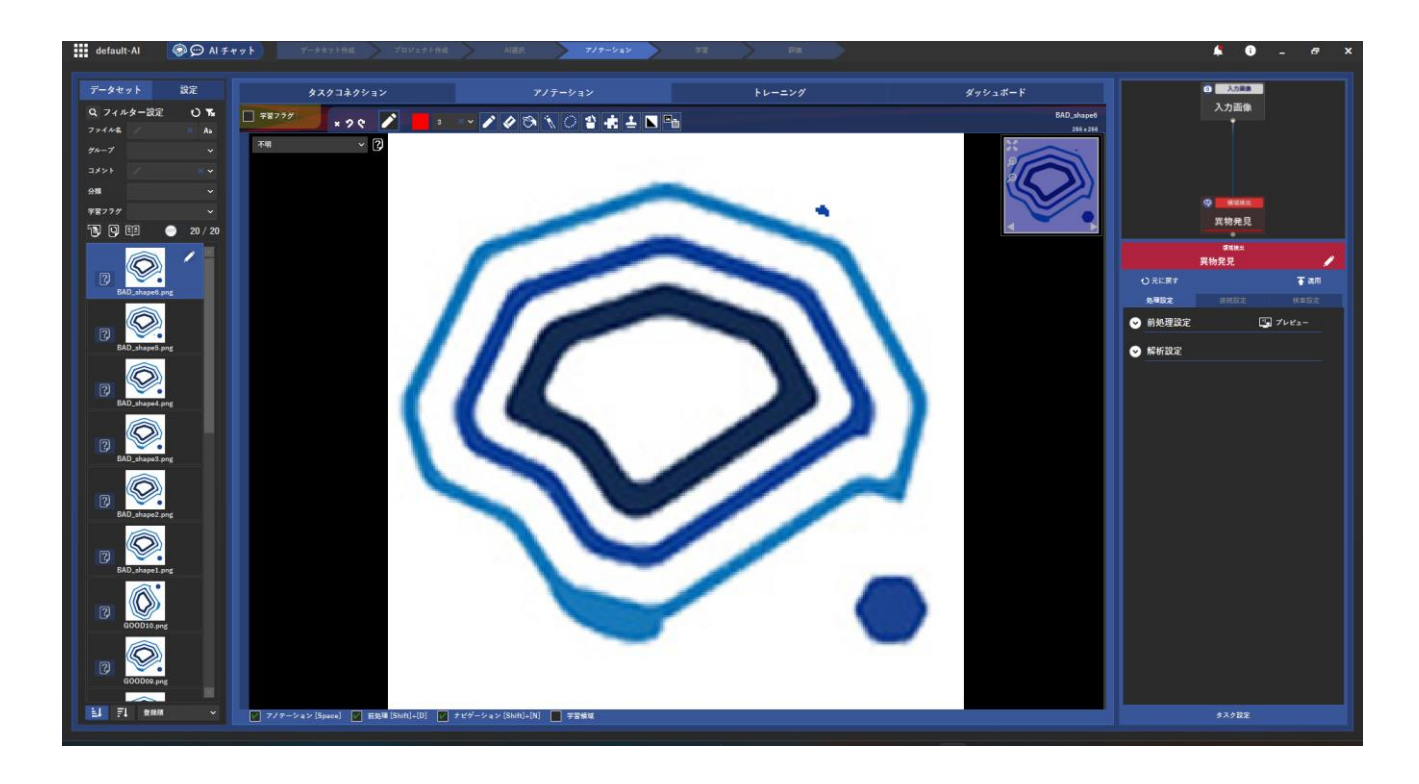

## **3.2 アノテーションを行う画像を選ぶ**

インポートした画像の一覧が左側のデータプレビューに表示されています。 これらの画像すべてを学習の対象にしてもよいのですが、AI の精度を確認するため、一部だけを学 習させ、残りの画像は AI の精度評価用とします。

今回は、GOOD01.png ~ GOOD07.png は良品として学習させ、BAD\_shape1.png ~

BAD\_shape7.png は異物が存在する不具合品として学習させることにします。

#### **3.3 良品のアノテーション(領域検出)**

データプレビューから GOOD01.png をクリックすると、拡大された画像が中央に表示されます。 この画像は良品ですから、マークさせる部分はありません。なので、左上の「不明」と表示されてい るところをクリックし、「検出なし」を選びます。

また、この画像は学習に利用するため、「学習フラグ」もクリックし、チェックマークを付けま す。

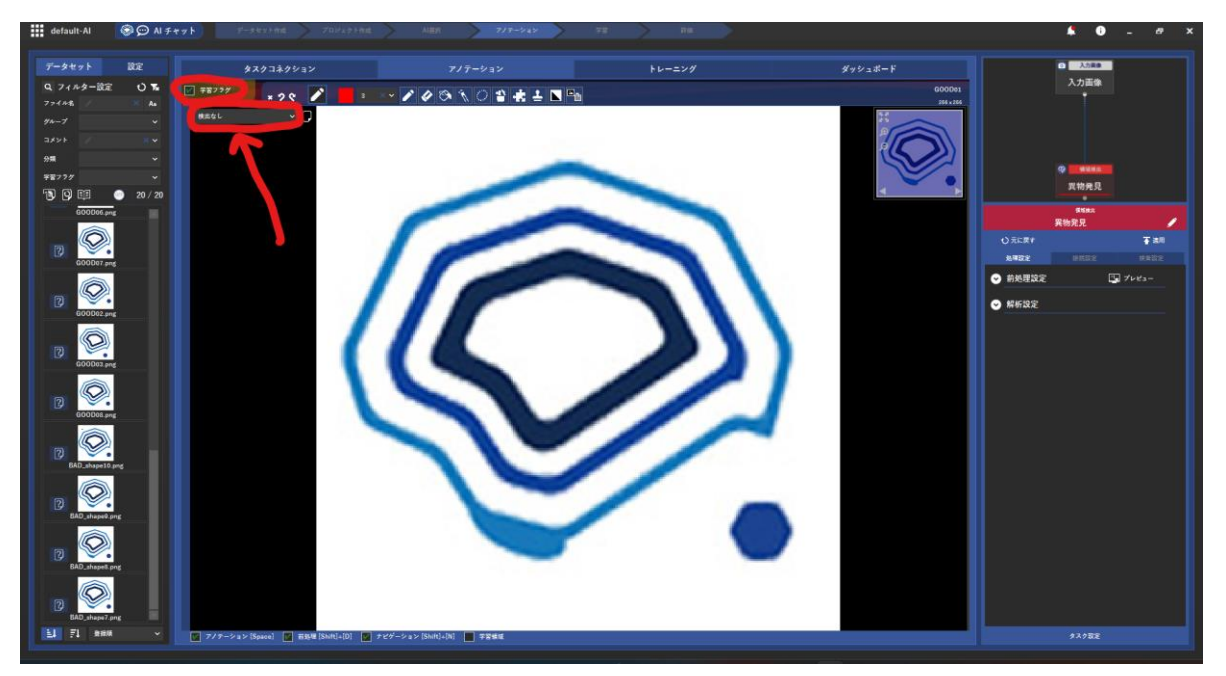

同じことを GOOD02.png ~ GOOD07.png まで繰り返します。

データプレビュー画面からファイルを複数選択し、右クリックを行うことでもまとめて学習フラグ や検出状態の変更はできます。慣れてきたら、まとめて作業すると効率的なアノテーションができ るようになります。

#### **3.4 不具合品のアノテーション(領域検出)**

次に不具合の領域をマーキングします。BAD\_shape1.png をプレビューから選び、メイン画面に表 示させます。すると、ロゴの左上部分が変な形になっているのが分かります。この飛び出た部分をマ ーキングし、AI に教えることをします。

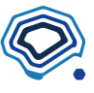

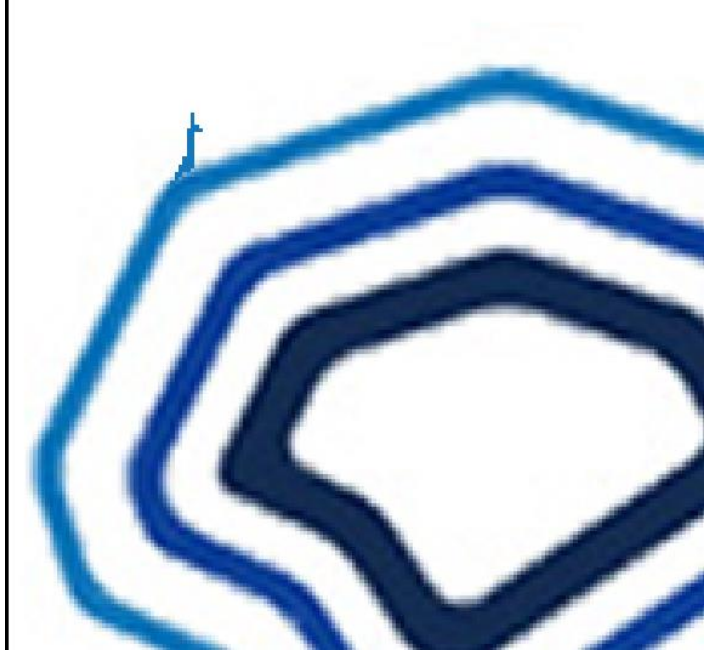

#### **拡大・縮小**

精度の高い AI をつくるには、アノテーションの精度は大事です。したがって、画像を拡大してマ ーキングします。Ctrl キーを押しながら、マウスのホイールを回すと、拡大・縮小が自在に行えま す。また、右上の虫メガネをクリックすることでも拡大・縮小は可能です。

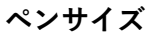

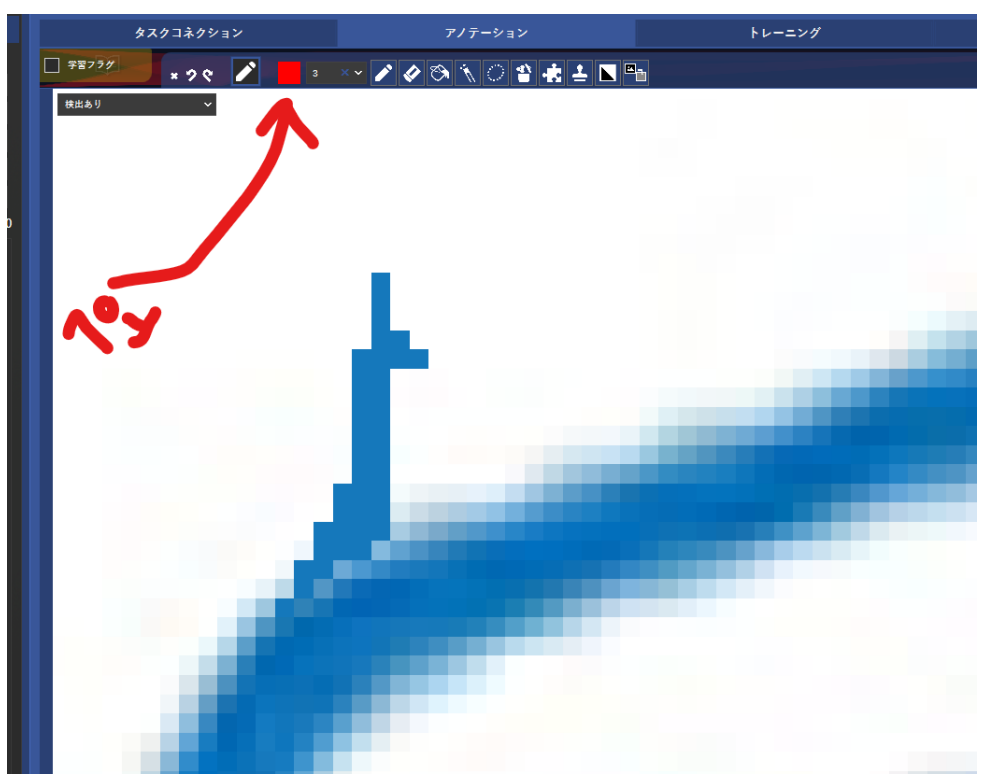

細かい部分は細いペンで、太い部分は太いペンでマーキングすると早いです。 ペン幅のピクセル表示を見ながら、調節します。Shift キーを押しながらマウスホイールを回すこ

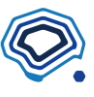

とでも、ペンサイズを変えることができます。

# **消しゴム**

マーキングが大きくなったり、はみ出してしまった場合は、消しゴムで消すことができます。消し ゴムアイコンをクリックすることでツールが切り替わり、ペンと同様に消すことができます。もち ろん、Ctrl+Z による「戻る」もできます。

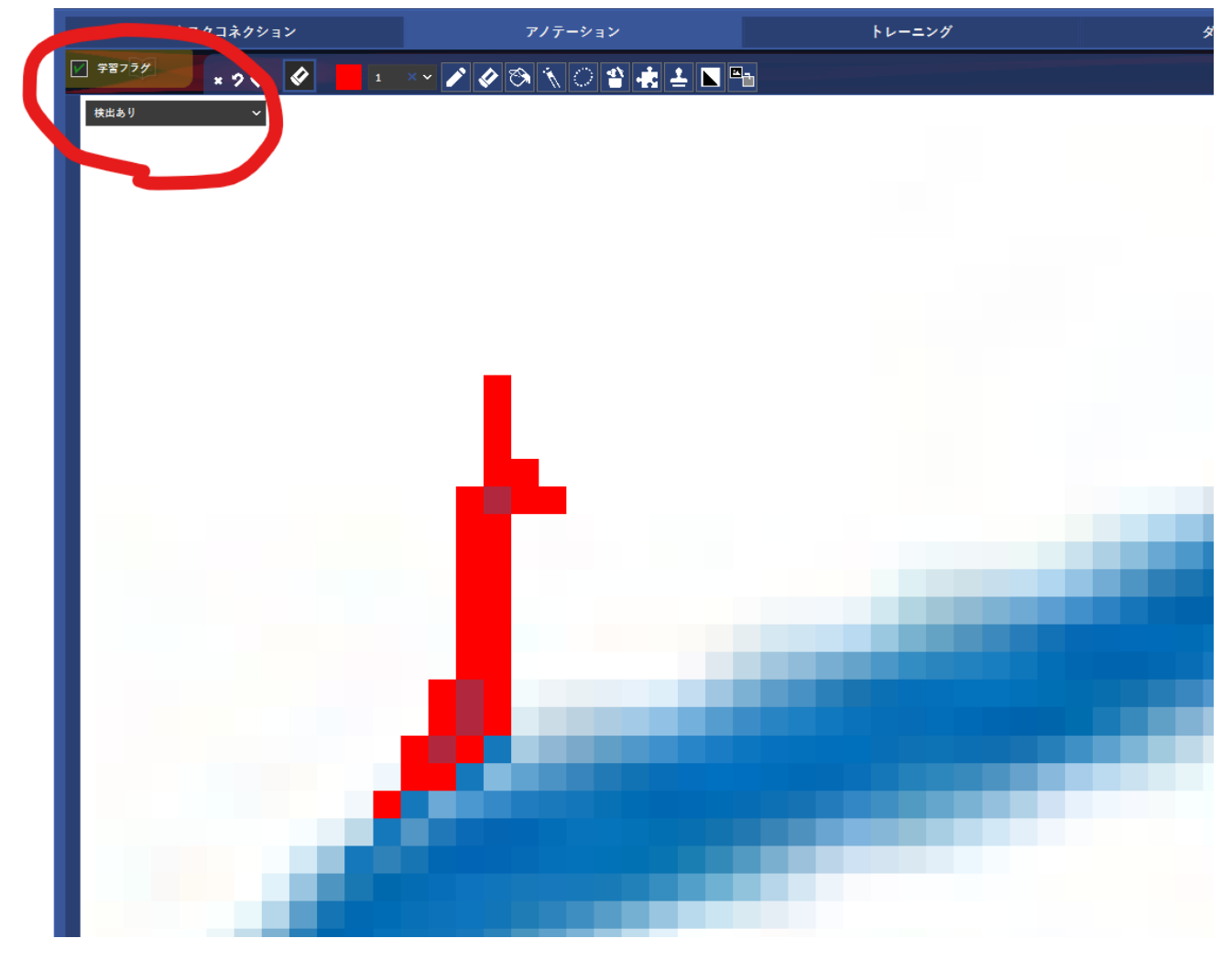

画像のマーキングが終わったら、良品の画像と同様に、検出状態を設定します。

良品のときは「検出なし」としましたが、今回は「検出あり」を選びます。また、学習に使います ので、学習フラグにはチェックを入れます。

続けて BAD\_shape2.png をマーキングします。 今回は、ピクセルごとペンで塗らずに、もう少し効率的に「自動選択」ペンを用いましょう。

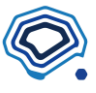

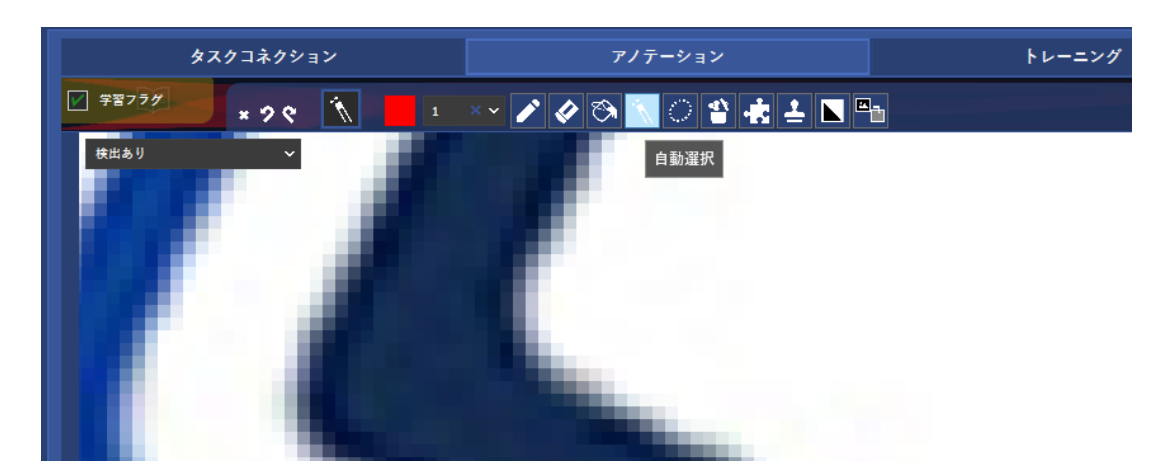

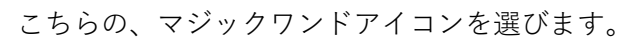

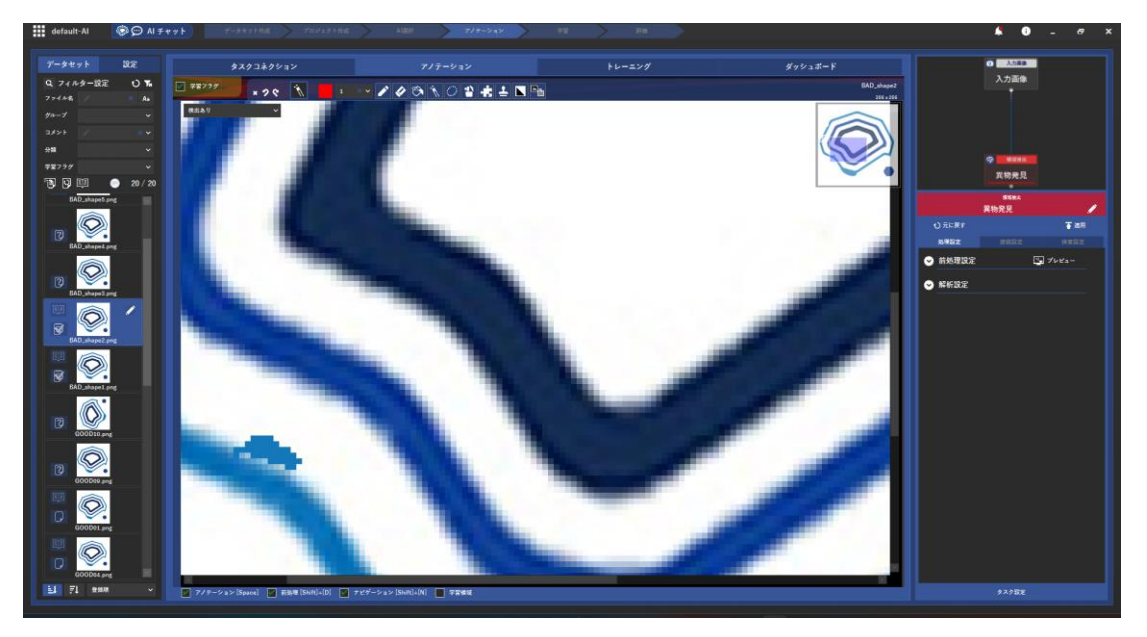

そして、異物にカーソルを置いてクリックすると・・・・

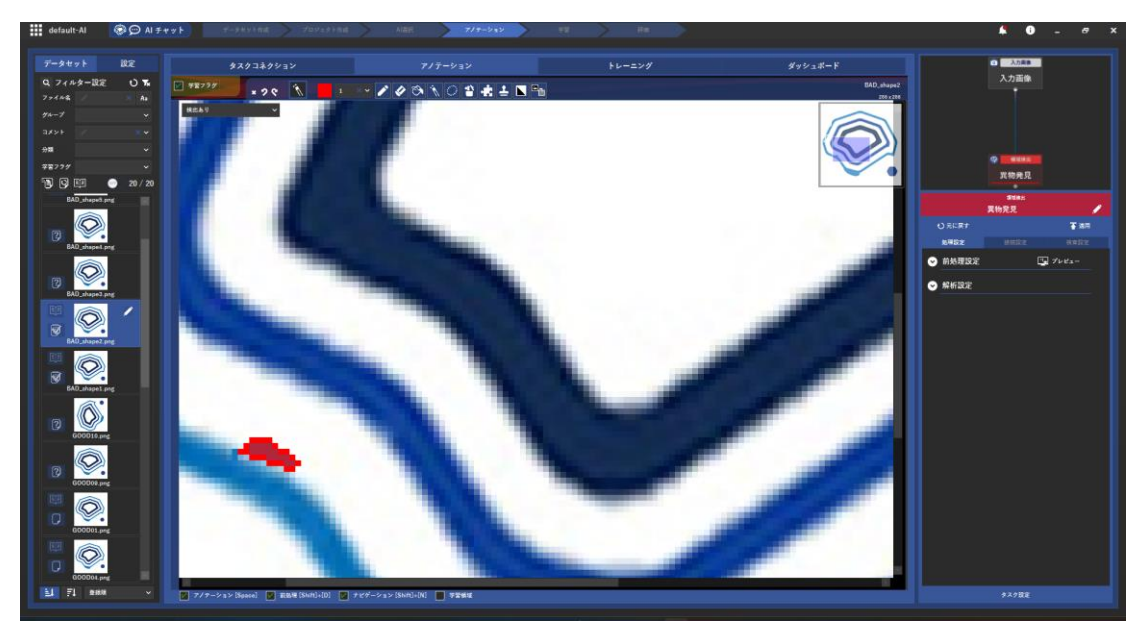

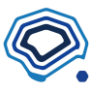

なんと!自動的に色塗りしてくれました。

この自動選択はもちろんあまり高度な AI ではないので、複雑な形状には適していません。検出が 易しいものについて自動的にマーキングしてくれる簡易ツールとして活用するのがいいです。 一瞬でマーキングしましたが、検出状態の設定と学習フラグのチェックを忘れずに行い、この画像 のアノテーションを完了させます。

同様に BAD shape7.png までのアノテーションを行えば、いよいよ学習(トレーニング)ができ るようになります。

# **4 学習(トレーニング)**

「トレーニング」というタブをクリックすると、AI モデルを学習することができます。 アノテーションされた画像から AI が共通の特徴を抽出し、他の画像を判別するための計算を行い ます。このステップは、GPU 搭載されたパソコンを用いない場合は、非常に時間がかかったり、計 算に失敗することがありますので、推奨されたスペックのパソコンを使ってください。

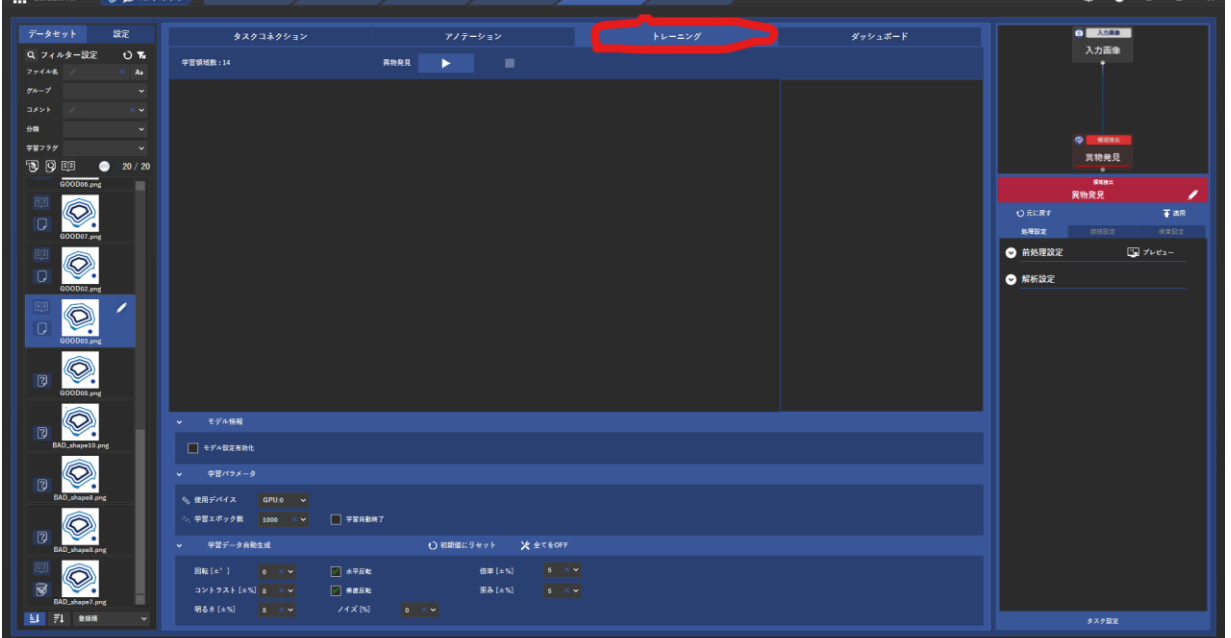

## **3.5 トレーニングオプション**

アノテーションが終わっていれば、自動ですべての計算ができますが、少しだけ設定オプションが あります。

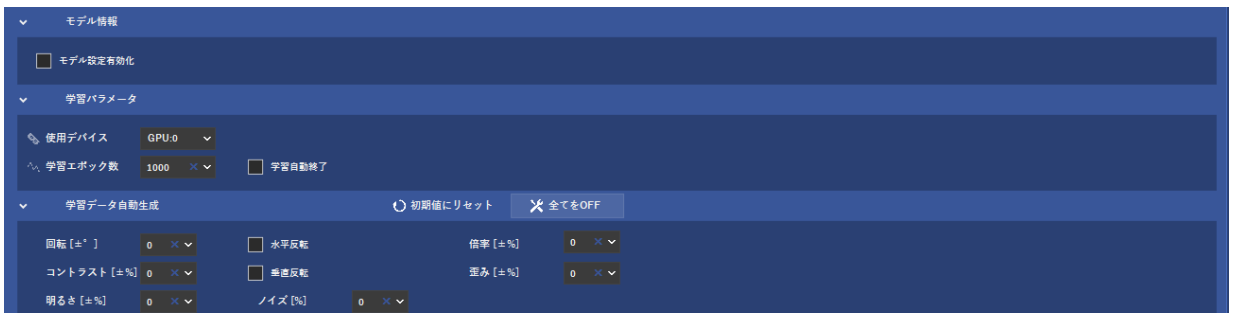

画面の下部に様々なオプションが表示されるので、今回は「全てを OFF」をクリックしておきま す。画像枚数が少ない場合は、デフォルトの初期値を用いるのが一般的ですが、今回は特別にオフ にします。(回転、コントラスト、明るさ、反転、ノイズ、倍率、歪みなどは、元画像を割り増し する条件を示しています。)

## **3.6 学習開始**

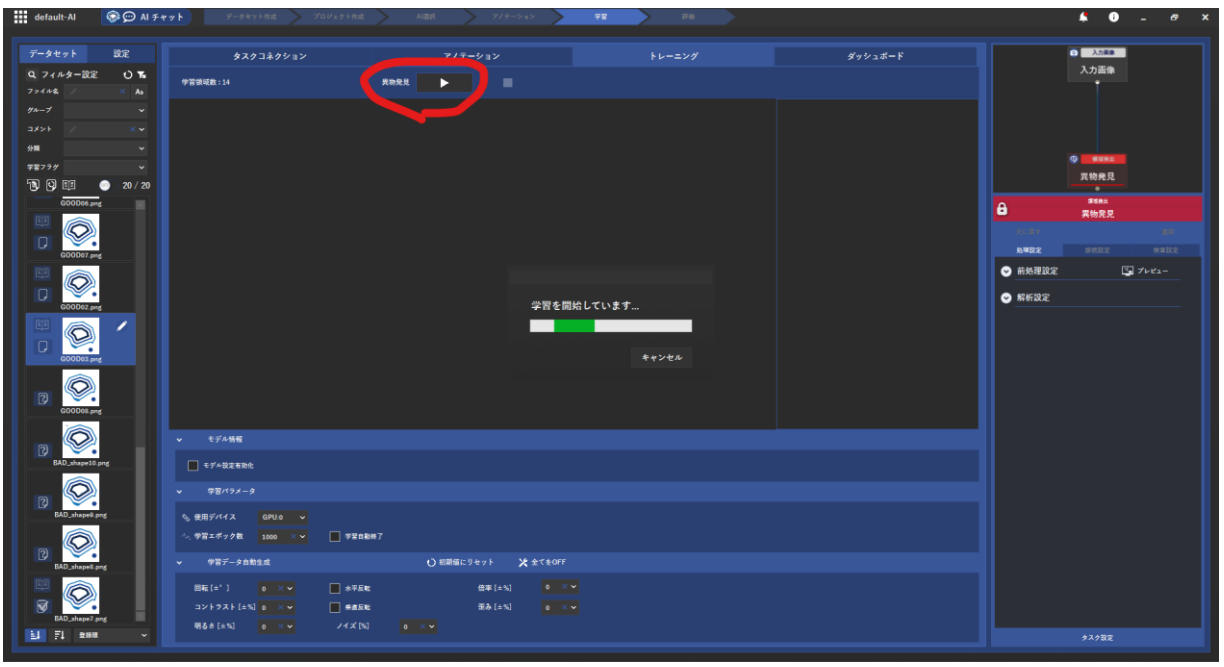

学習を開始するには、▶右向きの三角形のボタンを押します。

指定した学習エポック数 (1000 回)の計算に 10 分くらいはかかります (GPU は 3070Ti を使 用)。

AI が学習している間も、エラーが減る様子がグラフで表示されますし、残り時間も常に表示されて いるので、コーヒーでも飲みながら少し待ちます。

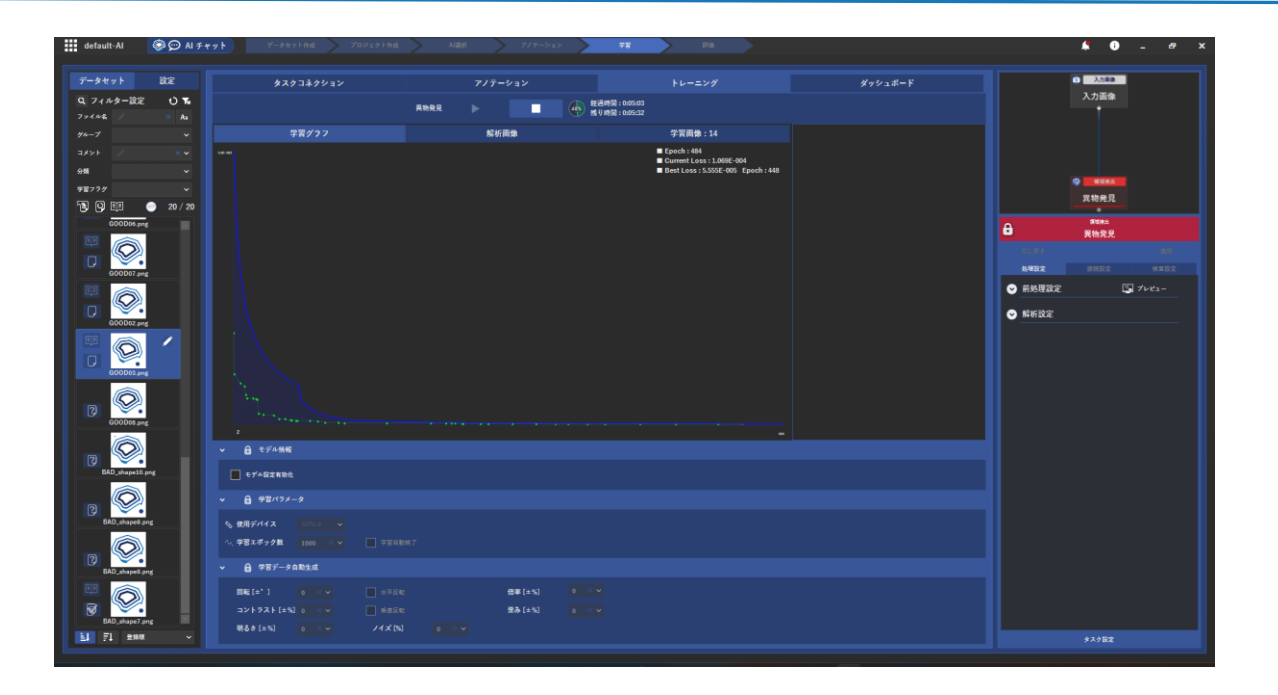

学習が終了すると、GPU のファンが少し静かになり、ダッシュボード画面に移行し、さっそく結果 を確認しましょう。

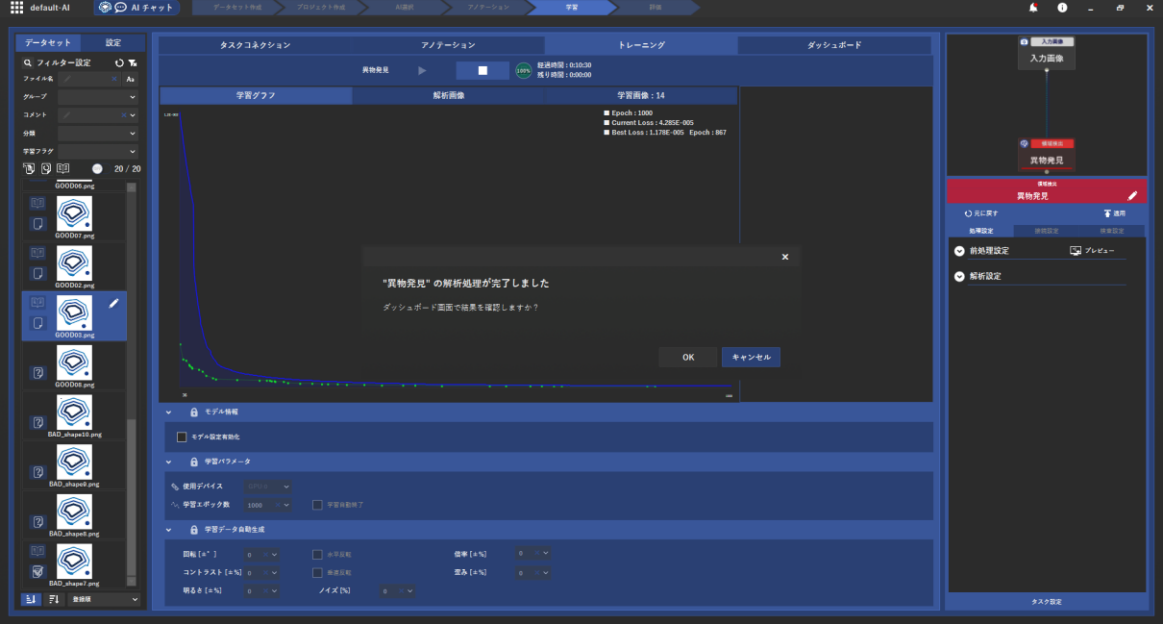

**5 結果の確認と修正**

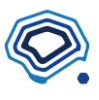

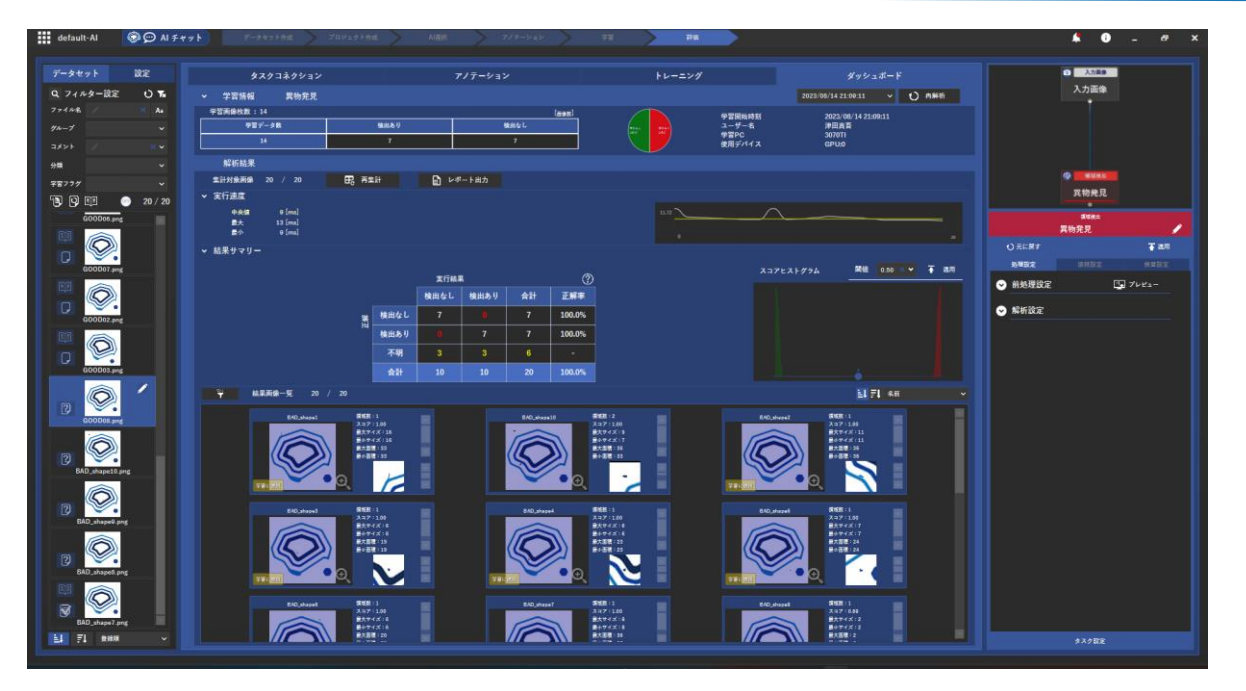

ダッシュボード画面が表示されると、真ん中に 100%の数字が2つ見えます。これは、見事に精度 が出せたことを示していますが、同時に「不明」という欄があるのが分かります。

アノテーションを行っていない画像については、AI は正解を知らないため、不明のままで表示して いるのです。

ちなみに、この表はコンフュージョン・マトリクス (混合行列)と呼ばれていて、AI の評価に欠 かせない表になっています。

# **3.7 ヒートマップの確認**

それでは、アノテーションを行っていない BAD\_shape10.png を選んで表示してみましょう。する と、見事に異物を赤く推論していることが分かります。

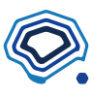

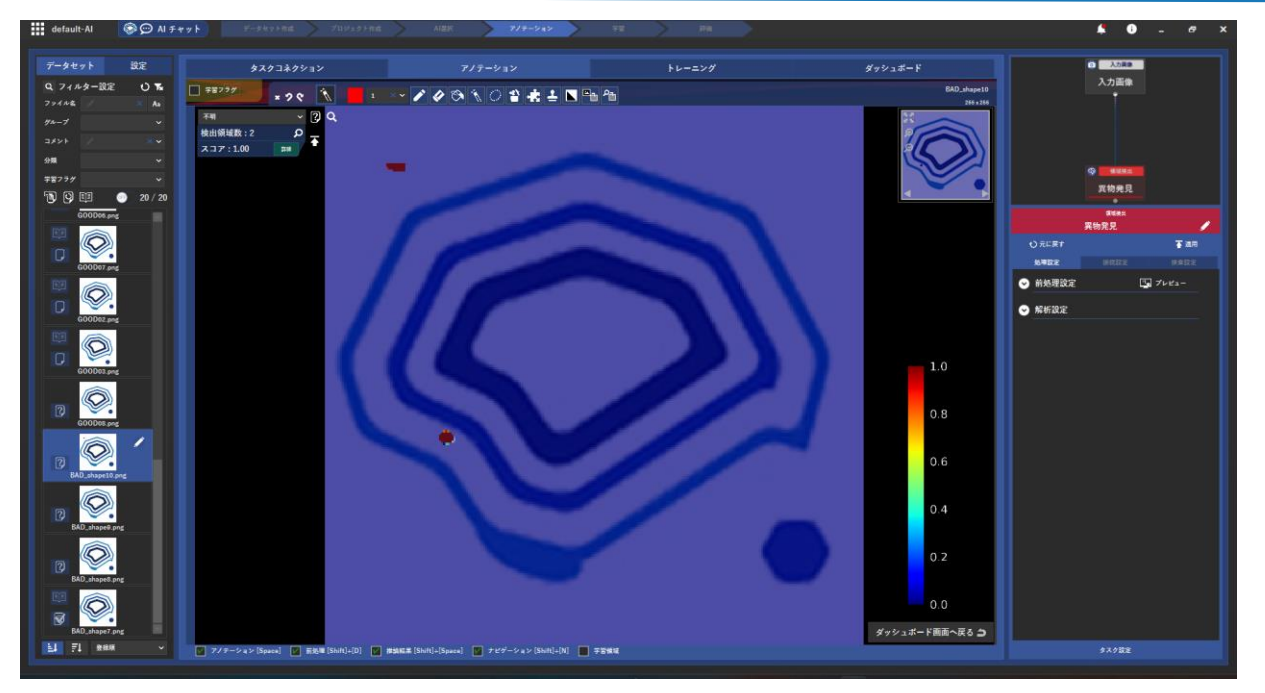

左上を見ると、検出領域は2つあり、スコアは 1.00 となっています。つまり、100%確信している ということです。

この検出状態を「検出あり」に指定してあげることで、AI はやっぱり正しかったということがコン フュージョン・マトリクスにも反映されます。

アノテーションを行っていない他の画像についても、同様に「検出あり」「検出なし」と適当に設定 することで、精度が 100%のまま、不明はゼロになります。

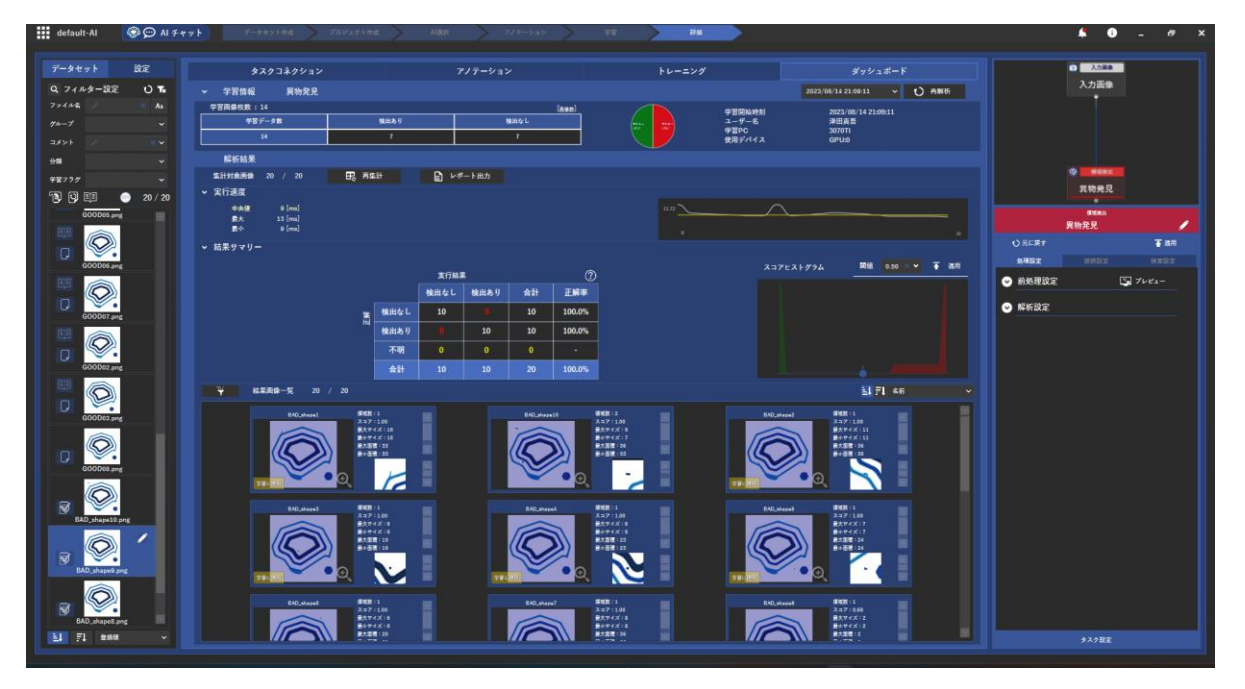

この状態になれば、一通り異物を検出することのできる AI が出来たと言えるでしょう。

もしも結果がこの通りでなくても心配しないでください。アノテーションの条件を変えれば結果も 変わり得ます。また、AI が画像から学ぼうとする際に、少し「偶然」の力を借りることがあるとい

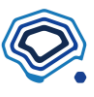

うのも原因です。人間がパズルのピースを探す際、たまたま手にとったピースを当てはめてみるよ うに、偶然によって結果が多少変化します。この偶然によるバラツキを減らすためにも何 1000 回 もの学習エポックを繰り返すのです。

例えば、似たような条件でトレーニングをやり直した場合、このような結果になりました。

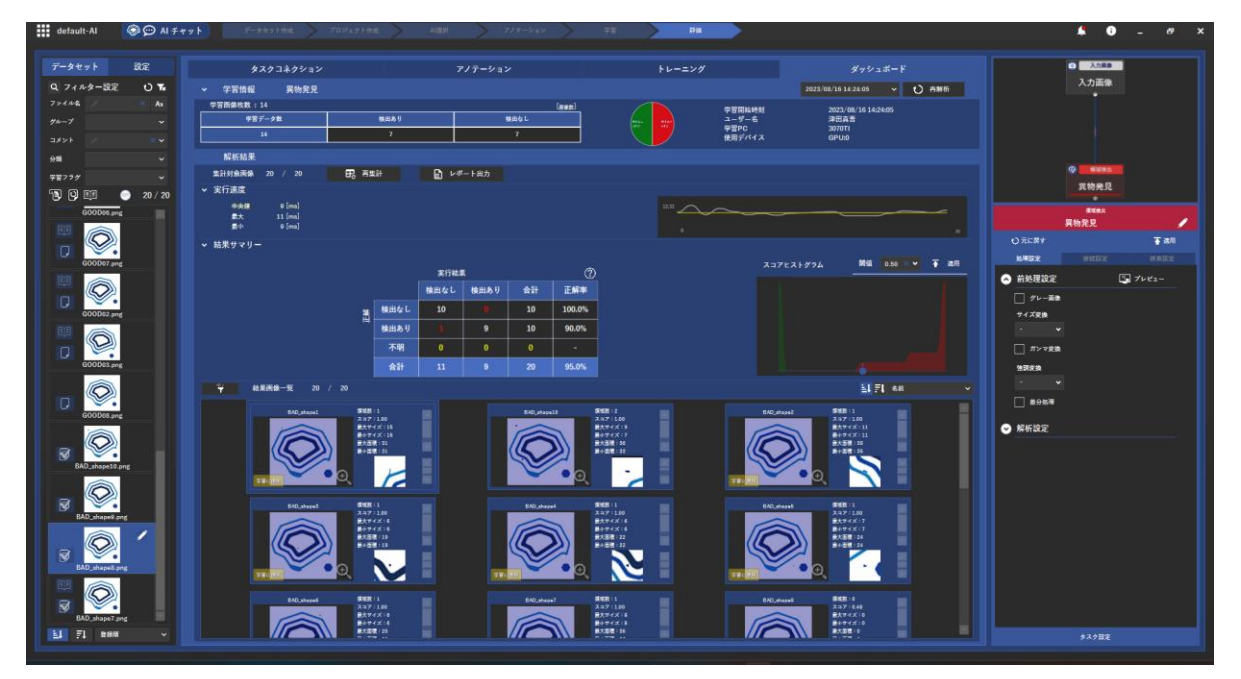

コンフュージョン・マトリクスを見ると、1つの画像で検出されるべき異物が検出されていないこ とが分かります。

次にこの精度を高める方法についてご紹介します。

## **3.8 モデルの分析(スコアヒストグラム)**

精度以外に一つだけ確認しておいた方がいいことがあります。結果のダッシュボード画面右側にあ る「スコアヒストグラム」です。

このヒストグラムは、AI がどれだけ、「検出あり」と「検出なし」を区切ることができたのかを数値 で表しています。横軸は、左端が0、右端が 1.0 というスコアを示しています。つまり、先ほど説明 したスコアの分布となっています。

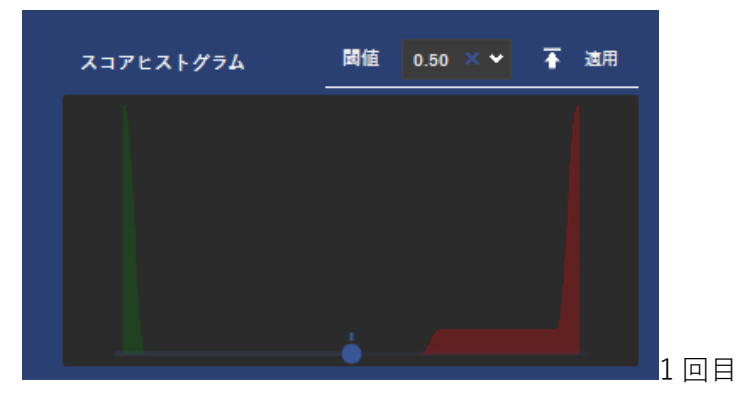

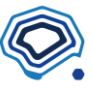

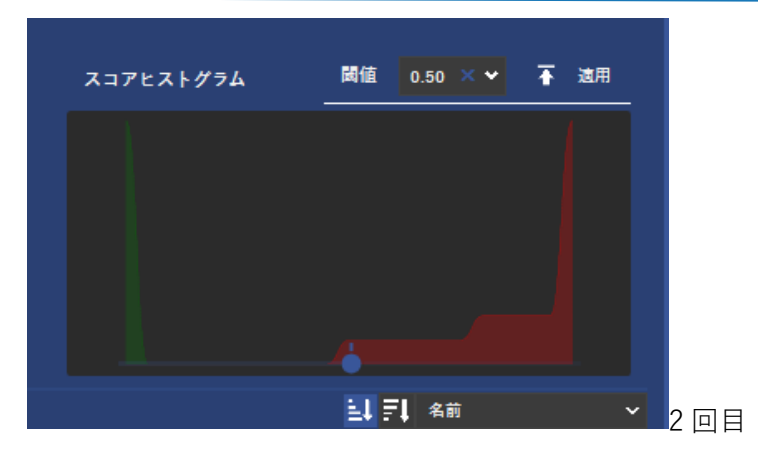

AI にとってまったく「検出なし」と言える0に緑のとがった山があり、AI が自信をもって「検出あ り」と言い切れる 1.0 に赤いとがった山があるのが理想的です。ただし、現実の検査では、人間も迷 うような検査もありますので、赤と緑の山のすそ野が近くなることも珍しくありません。極力「検出 あり」と「検出なし」の距離を取れると安定した検査になります。

2つの山が重なっていると、精度にバラつきが出てしまいます。

また、この画面の「閾値」を変えることで、何をもって「検出なし」とするか、「検出あり」とする かの境目を変更することができます。デフォルト値の 0.5 より小さくすることで、疑わしきは罰し (「検出あり」にする)、右の大きい値にすることで、疑わしきは罰しない(「検出なし」にする)こ とになります。

今回の例では、「検出なし」はばっちり。「検出あり」については、少しスコアが低いものもあること がわかります。

2 回目の結果では、閾値 0.5 では誤検出が発生していることを表しています。

このようなケースでは、閾値を例えば 0.25 に下げることで、このように精度を 100%にすることが できました。

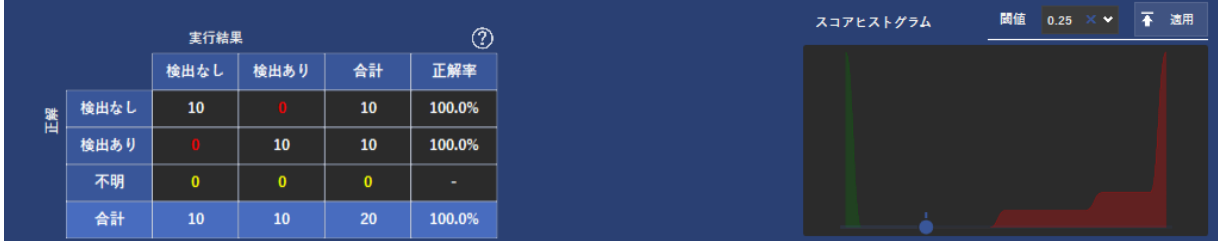

## **3.9 モデルの改善**

閾値を変更するだけでは改善できる幅は限られています。最終的な調整と考えてください。 もう一つ、簡単な調整方法をご紹介します。 それは、学習エポック数を増やすことです。

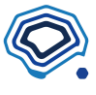

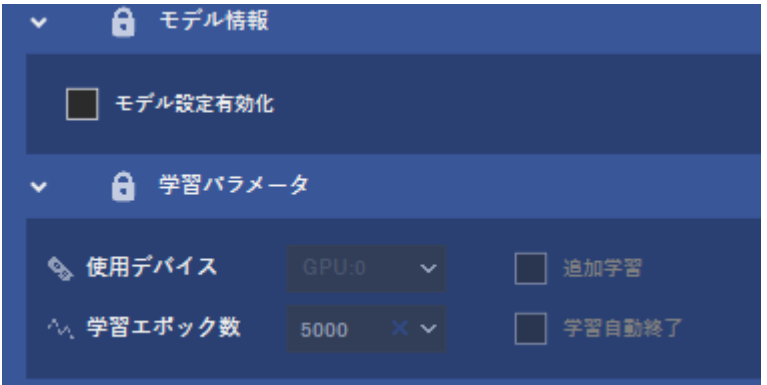

先ほど 1000 回の繰り返しで AI が答えを探していたのに対し、5000 回やってみましょう。 人間はボタンを押すだけですが、計算時間はそのまま 5 倍かかるので、約 50 分かかってしまいま す。

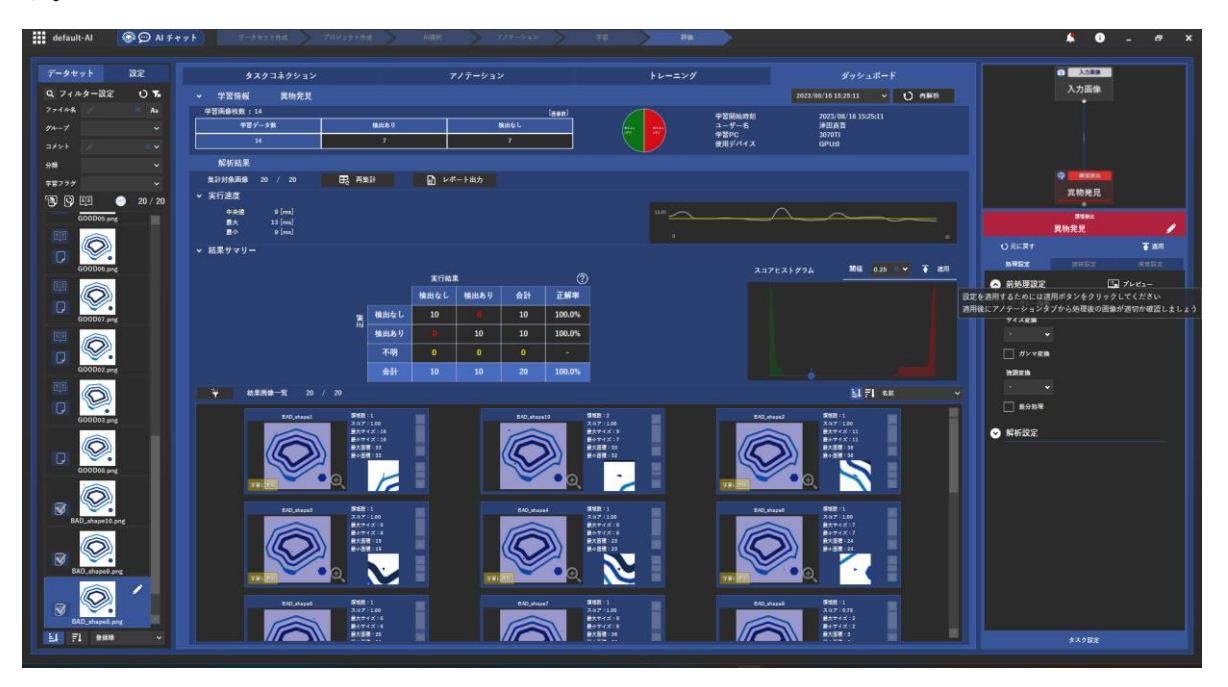

そして時間をかけたら、ご覧の通り、スコアがまとまってきました。 エポック数を増やし、AI が画像群の特徴を見出す回数を増やすことで、精度を向上させることがで きます。

詳しくは今後のチュートリアルでご説明しますが、できればさほどエポック数をかけずにスコアを 0や1に近づけていくことが、より安定した AI になります。 具体的には:

## **|不具合品の限界的な画像を学習させる**

つまり、ギリギリ NG になるようなものを学習させることです

## ◆ **さまざまなケースの不具合画像を学習させる**

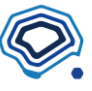

色んな不具合を学ばせると、AI は不具合に詳しくなります

# ◆ **アノテーションを見直す**

# ◆ **学習画像数を増やす**

といった改善策が挙げられます。

これらの改善方法については、中級編にてご紹介します。